介護体験または教育実習による欠席者用作業用資料 氏名( ) 山田周二

小専社会第 5 回「地理院地図とハザードマップでみる身近な地域の自然災害」の作業

作業の手順

①PC で,「Google Earth で見る地図教材のページ」の「地域学習」のページを開いて,「水害履歴」と記された紫のボタンをクリックする. そうすると,地理院地図が開いて,大阪府中 央部の水害の履歴を表す地図(凡例は右の通り)と市区町村の境界線(黒線)が表示される.

②表示された水害の履歴を表す地図を見て、1950年9月降雨(ジェーン台風)および1972年7月降雨について、市ごとに(大阪市と堺市は区ごとに)、それぞれの水害時の浸水の有無を読 み取り、浸水があった市区を、図1および図2に青鉛筆で塗る.

3 「Google Earth で見る地図教材のページ」の「地域学習」のページの,「ハザードマップ」と記された紫のボタンをクリックする. そうすると,重ねるハザードマップが開いて,洪水による想定浸水深が表示される. ④表示された想定浸水深を表す地図を見て,浸水が想定されている市区を,図 3 に青鉛筆で塗る.

5色を塗った図 1~図 3 を見て, それぞれの浸水が, 外水氾濫, 内水氾濫, 高潮, のいずれによって引き起こされたものかを考えて, その理由とともに, 図の下の()に記す. また, 外水氾濫, 内水氾濫, 高潮に対して, どのような対策がな されているかを考えて,図の下の()に記す.

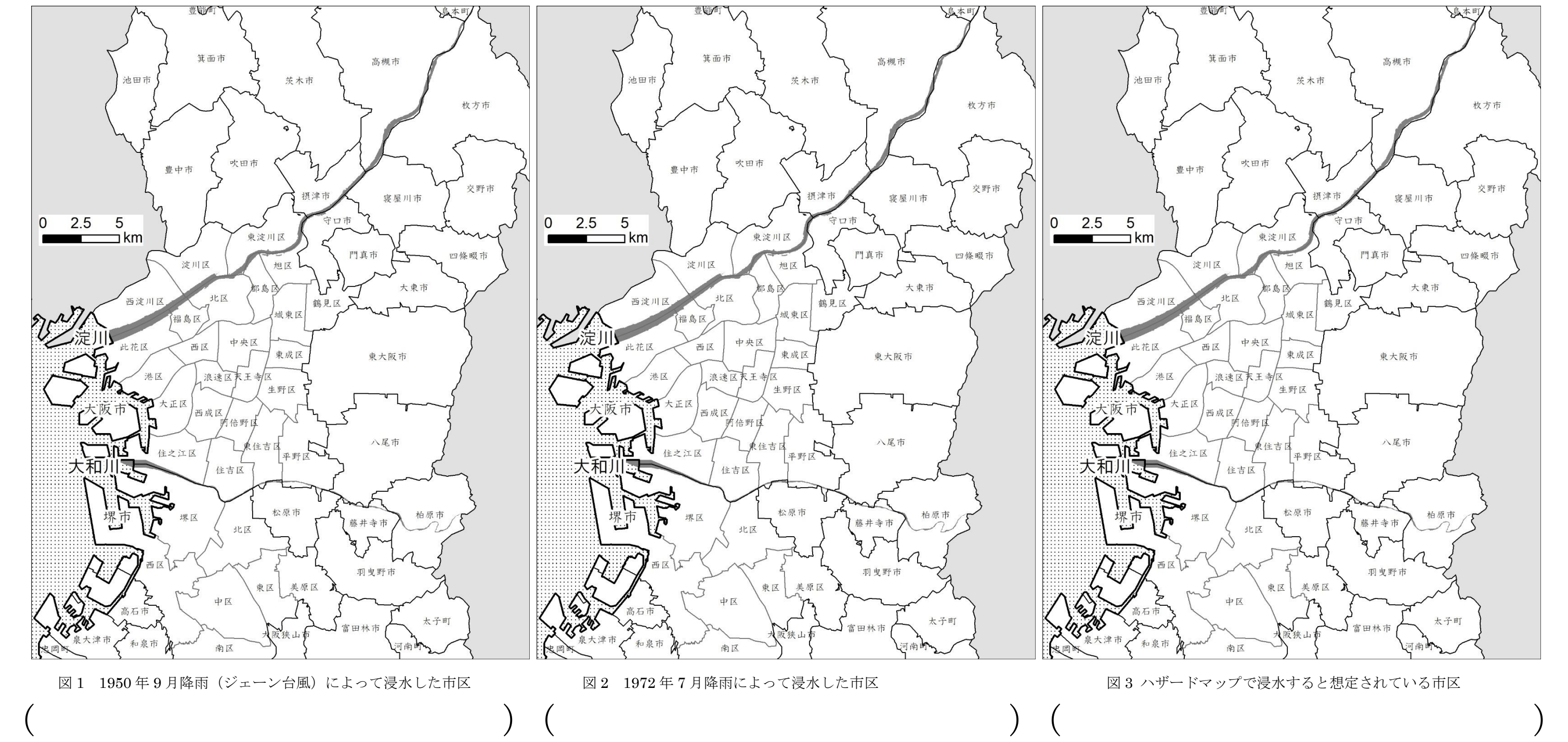

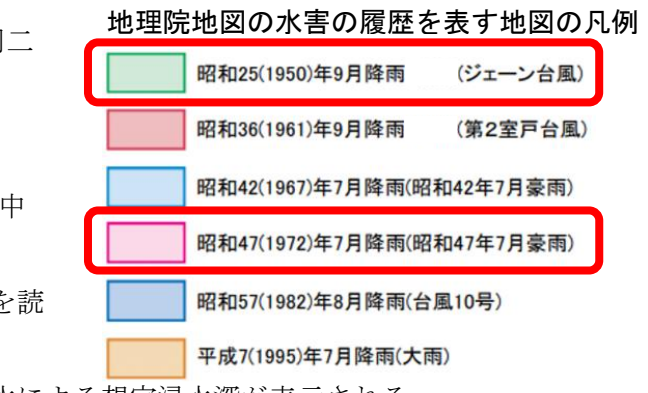